# **Startup Guide**

映像アプライアンスペースモデル

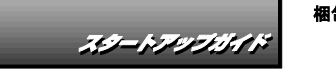

2022年 4月 初版

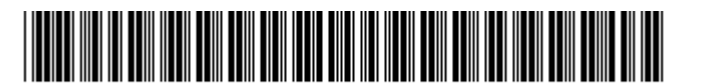

CB7-004761-007-00

#### 本機を取り扱う前に本書をよくお読みください。 本書は大切に保管してください。

はじめに、添付の「安全にご利用いただくために」を参照して、本製品に関する安全上の注意事項を確認し てください。

### 本製品の利用目的

**NEC** 

L

本製品は、日本政府による高性能コンピューターの平和利用に関する指導の対象です。ご使用になるときは、 以下について注意してください。

1.不法侵入、盗難等の危険がない場所に設置してください。

2.パスワード等により、適切にアクセス管理してください。

3.大量破壊兵器、ミサイルの開発、またはそれらの製造等に関して、不正にアクセスされるおそれがあると きは、事前に弊社相談窓口までご連絡ください。

4.不正使用が発覚したときは、すみやかに弊社相談窓口までご連絡ください。

弊社相談窓口:ファーストコンタクトセンター 電話番号:0120-5800-72

#### 箱を開けてから本機が使えるようになるまでの手順を説明します。このスタート アップガイドに従って作業してください。

### ソフトウェアのご使用条件について

 本製品には、基本的に必要なソフトウェアが予めインストールされています。梱包を解かれる 前に貼付された各ソフトウェアのご使用条件の内容を十分にお読みください。使用に際しては | これらこ使用宋忏にこ问息の上、こ使用ください。まだ、これら|<br>| の使用許諾を証明する書類ですので、大切に保管してください。 これらご使用条件にご同意の上、ご使用ください。また、これらは弊社による本ソフトウェア

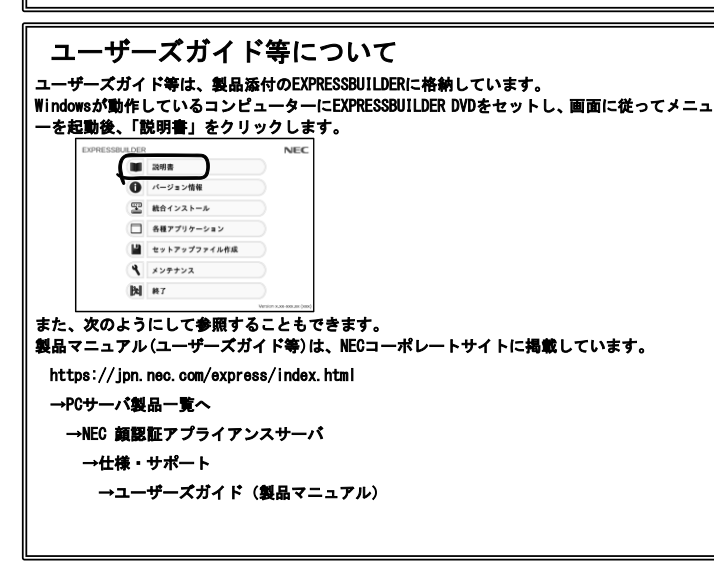

# Step 1 添付品を確認する

#### 梱包箱を開け、添付品リストを参照して添付品が揃っていることを確認してください。

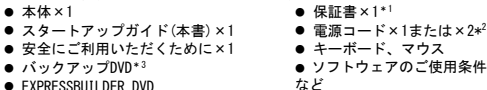

- 
- 工場組み込み(BTO)出荷製品などは、「組み込み製品・添付品リスト」を参照  $\mathbf{E}$ してください。
	- 添付品は、なくさないよう大切に保管してください。
	- \*1 梱包箱に貼り付けられています。
	- \*2 冗長電源ユニット搭載時

#### \*3 バックアップDVDパッケージの内容については、パッケージ内の構成品表を参照してください。

## Step 2 内蔵オプションを取り付ける

内蔵オプションを取り付けます。オプションを購入していない場合、または工場組み込み 出荷(BTO)で購入した場合は、Step 3へ進んでください。

Ĩ. 「ユーザーズガイド」の「内蔵オプションの取り付け/取り外し」、およびオプションに  $\mathbf{Q}$ 添付の説明書を参照してください。

### Step 3 適切な場所に設置する

### 本機の設置場所を決めます。

r.

横置きの場合

底面にゴム足を取り付けてください。

詳細は、「ユーザーズガイド」の「設置の準備」を参照してください。

「ユーザーズガイド」の「設置と接続」を参照してください。

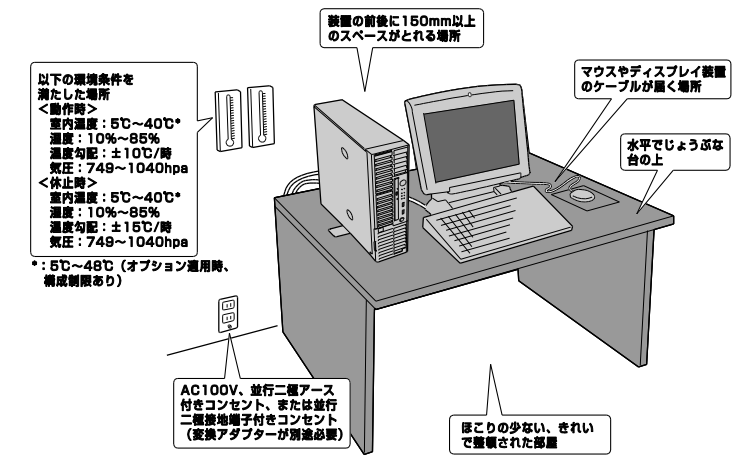

### 縦置きの場合

ロックレバーを浮かせてスタビライザーをいったん取り外し、図のように取り付け直してください。詳細は、 「ユーザーズガイド」の「設置の準備」を参照してください。

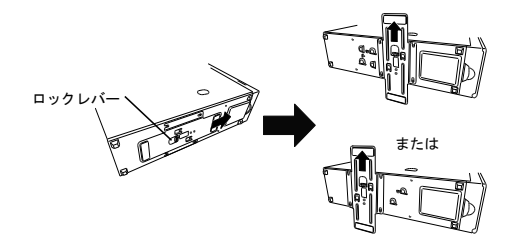

# Step 4 ケーブルを接続する

本機にケーブルを接続します。ディスプレイ、キーボード、マウスを接続し、電源コードを 本機に接続します。

「ユーザーズガイド」の「設置と接続」を参照してください。  $\mathbf{d}$ 

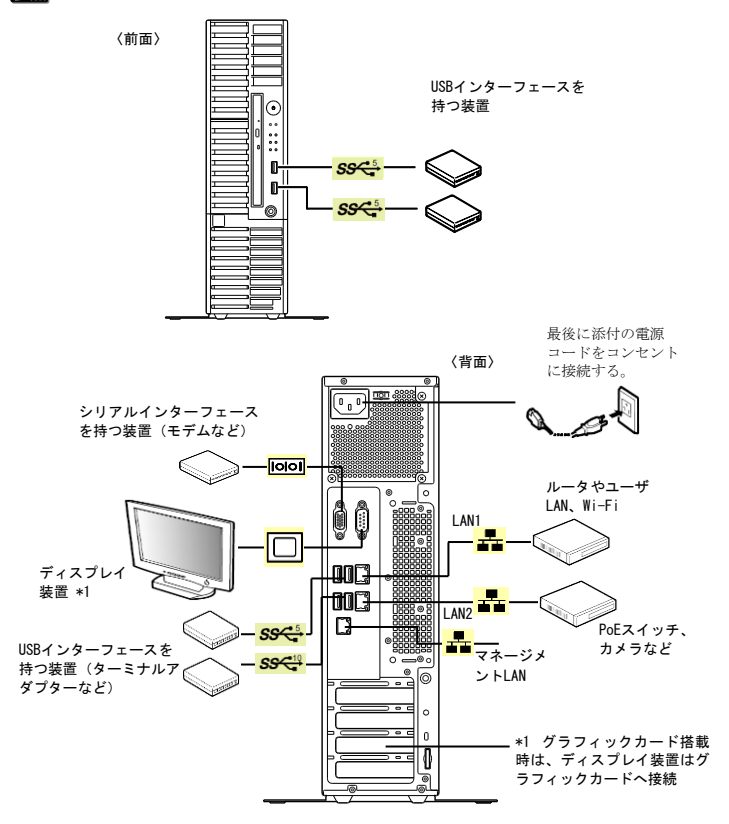

- 初期設定時、セットアップが完了するまでは、キーボード、マウス、ディス F プレイ以外は接続しないでください。それ以外は本装置のセットアップ完了 後に接続してください。
	- 本装置への各種オプションの取り付け・取り外しは、本書で示すセットアッ プが完了した後に行ってください。

以上で本体の電源をONにできる状態になりました。

### Step 5 電源をONにする

本機のPOWERスイッチを押します。POWERランプが緑色に点灯します。

# Step 6 初期設定をする

① ディスプレイの電源をONにします。

- ② 本機のSTATUSランプ1が緑色、STATUSランプ2がアンバー色に点滅しているときは、これらが消 灯するまで待ちます。
- ③ 本機のPOWERスイッチを押します。ディスプレイに「NEC」ロゴが表示され、しばらくするとOS が起動します。

④ 上述の「ユーザーズガイド等について」に記載の方法で、インストレーションガイドの「初期 セットアップ」を参照してセットアップを完了してください。

● 初回のみOSのライセンス条項の画面がでますの でご一読の上、[同意します]をクリックします。

●OSの管理者用パスワードを設定します。

ー<br>ライヤソフ冬頂

⑤ インストレーションガイドの「システム使用前の重 要設定」を確認してください。必要に応じてポート除 外設定をします。

⑥ インストレーションガイドの「機器のネットワーク設定」を参照して機器設定をします。

⑦ インストレーションガイドの「Easy Setup Toolによる初期設定」を参照してネットワークの構 築をします。

- 組込用のライセンス以外で、単品を購入したライセンスがありましたら、⑦を実施す
- る前に、インストレーションガイドの「顔認証ソフトウェアのライセンス登録」を参 照してライセンス登録を実施してください。

# Step 7 顔認証システムの構築をする

インストレーションガイドの「顔認証システムの構築」章を参照してシステムの構築をお こなってください。顔認証ソフトウェアのライセンス未購入の場合は、Step8へ進んでくだ さい。

カメラの設置やピント等の調整は、事前に使用するカメラの説明書を参照の上、実施してくださ

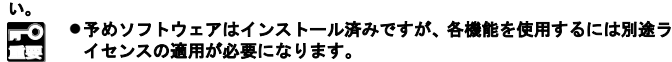

●本装置のセキュリティを保つために、出荷時のパスワードを必ず変更してく ださい。

●運用など詳細は「顔認証ソフトウェアガイド」に記載しています。また、タ ブレット端末をご使用になる場合の設定は、「顔認証ソフトウェアガイド」を 参照してください。

いく、「顔認証SV基本ライセンス」には顔認証システムの詳細を記載した「顔認証ソフト<br>■ ■ ウェアガイド」が収録されています。詳しい使い方についてはこちらを参照くだ ウェアガイド」が収録されています。詳しい使い方についてはこちらを参照くだ さい。

VMS連携を使用する場合は、インストレーションガイドの「ビデオマネジメントシステ ムとの連携」を参照してください。また、事前に「ビデオマネジメントシステムの構築」を 実施しておいてください。

# Step 8 ビデオマネジメントシステムを構築する

インストレーションガイドの「ビデオマネジメントシステムの構築」章を参照してシステ ムの構築をおこなってください。ビデオマネジメントソフトウェアのライセンス未購入の 場合は、Step9へ進んでください。

カメラの設置やピント等の調整は、事前に使用するカメラの説明書を参照の上、実施してくださ い。

- $\overline{a}$ ●予めソフトウェアはインストール済みですが、各機能を使用するには別途ラ イセンスの適用が必要になります。
	- ●本装置のセキュリティを保つために、出荷時のパスワードを必ず変更してく ださい。
	- 運用に関しては、EXPRESSBUILDERに収録された「VMSユーザーマニュアル」を 参照してください。

●カメラ等の追加や交換時はライセンスアクティベーションが必要です。イン ストレーションガイドの「ライセンスアクティベーション」章を参照してく ださい。

### Step 9 FieldAnalystの構築をする

インストレーションガイドの「FieldAnalystの構築」章を参照してシステムの構築をおこ なってください。FieldAnalystソフトウェアのライセンス未購入の場合は、Step10へ進ん でください。

カメラの設置やピント等の調整は、事前に使用するカメラの説明書を参照の上、実施してくださ

- い。  $-0$ ●予めソフトウェアはインストール済みですが、各機能を使用するには別途ラ イセンスの適用が必要になります。
- ●本装置のセキュリティを保つために、出荷時のパスワードを必ず変更してく ださい。

### Step 10 サポートを開始する

製品ご購入後、保守サービスなどを受けるためにお客様登録が必要です。ご購入されたサ ポートパック製品に同梱された手引きを参照して、必ずお客様登録をおこなってください。

F 運用開始後に追加でライセンスをご購入する場合は、本体装置の残り保守期 間と合わせた期間のPPサポートパックをご購入ください。

### 以上でセットアップは完了です。

運用開始する前に、万一を考えてメンテナンスガイドを参照して設定のバックアップを行 ってください。また、ログやデータの定期的な削除等おこなってください。

顔情報共有マネージャについては、「顔情報共有マネージャ基本ライセンス」で提 供されるライセンスとマニュアルを参照してください。

### お読みください

#### 再セットアップについて

出荷状態に戻す際は、インストレーションガイドの「再セットアップ」を参照して、バックアッ プDVDからおこなってください。ただし、ライセンスの再適用が必要になります。装置への適用 はお客様にて実施いただく必要があります。ご購入時に添付されているライセンスシートまた はライセンスファイルをご準備ください。

#### 電源制御機能の使用について

本装置には電源制御機能をサポートしていないアプリケーションが含まれています。スタンバ イ/休止状態で運用しないでください。

#### 本装置のドキュメントについて

ユーザーズガイド・インストレーションガイド・メンテナンスガイド等はEXPRESSBUILDERに格納 されていますが、改版されることがあります。最新版は以下にてダウンロードできますので、ご 確認をお願いします。

### http://jpn.nec.com/

### 映像アプライアンスのご利用にあたって 映像アプライアンスの最新情報はサポートサイトに掲載しています。定期的にご参照ください。

映像アプライアンス製品の「サポートパック」やソフトウェアライセンスの「PP・サポートパック」をご 購入いただいたお客様には、サポート情報を以下のサイトに公開しています。

ご購入後、お客様登録いただくことで、電話や電子メールなどでのお問い合わせ、ご契約者様専用IDで のWebサーバーへのアクセスなどが可能となり、製品に関するQ&Aや技術情報などをご覧いただけるよう になります。また、ソフトウェアのリビジョンアップ(修正プログラム)等のアップデート情報の提供な どもおこなっています。

サポートの詳しい内容については、以下[NECサポートポータル]をご覧ください。

https://www.support.nec.co.jp/

### 装置についてトラブルが起きたときは

「ユーザーズガイドについて」に記載の方法で、「メンテナンスガイド」を参照してください。

お問い合わせの際は「メンテナンスガイド」の「6. 付録」の「4. 保守サービス会社」を参照し、お問い 合わせください。

### 防犯用途における顔認証の注意事項

#### 防犯目的で特定人物の顔認証データを登録する行為は、人権侵害、プライバシー権侵害 等に発展するリスクがあります。

- 特定の人物を識別するために顔認証データベースを作成する際には、人権やプライバシー 権等への十分な配慮が必要です。
- 顔認証を防犯用途で利用する場合、他の防犯対策を十分に実施した上で、それを補完する ものとして利用してください。顔認証のみに依存した防犯対策や、また顔認証だけで犯人 と決め付ける利用はしないようにご注意ください。
- お客様の顔認証システムの運用における人権やプライバシー権等の侵害に関しては、NECは 責任を負いかねますのでご了承ください。

#### 商標について

EXPRESSBUILDER、ESMPROは日本電気株式会社の登録商標です。 FieldAnalystは、NECソリューションイノベータ株式会社の登録商標です。 MicrosoftおよびWindows、Windows Serverは米国Microsoft Corporationの米国およびその他の国における登録商標ま たは商標です。 その他、記載の会社名および商品名は各社の商標または登録商標です。

このマニュアルは再生紙を使用しています。

© NEC Corporation 2022 NECの許可なく複製・改変などを行うことはできません。